# **Aktualisierung der Sitzungsmappe**

#### **1. Anmeldung in der DiPolis-App**

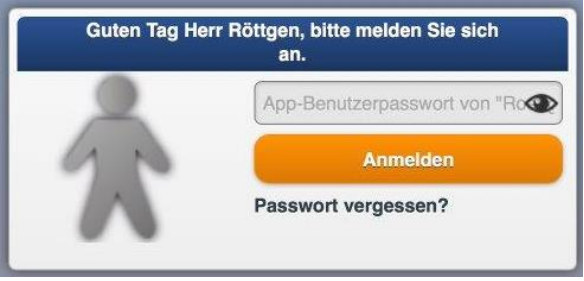

**2. Überprüfung, ob bereits eine "veraltete" Version der Sitzungsmappe geladen wurde**

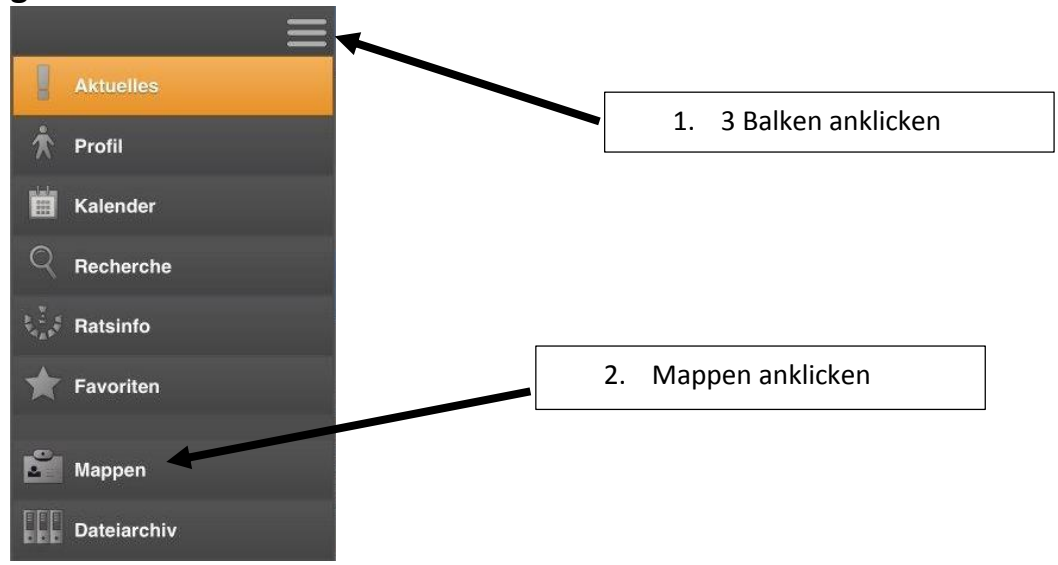

Wenn die Sitzungsmappe bereits heruntergeladen wurde, erscheint der folgende Eintrag im rechten Bereich. Dann mit Schritt 3 fortfahren, sonst kann direkt zu Schritt 4 fortgefahren werden.

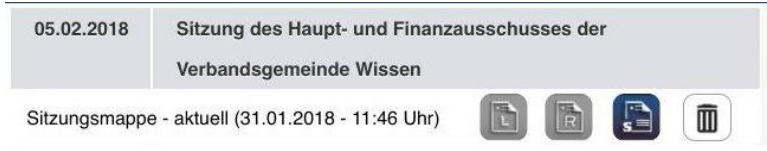

#### **3. Sitzungsmappe löschen**

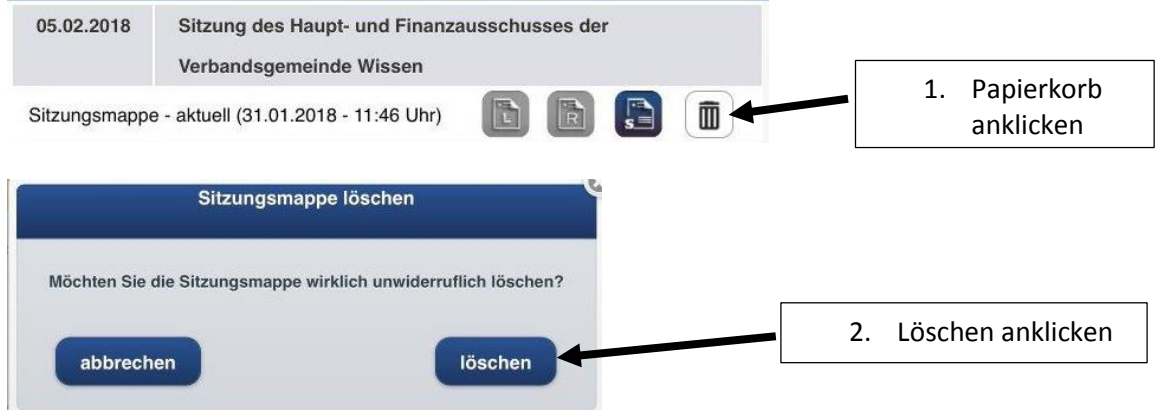

## **4. Sitzung über Aktuelles auswählen und Sitzungsmappe erneut laden**

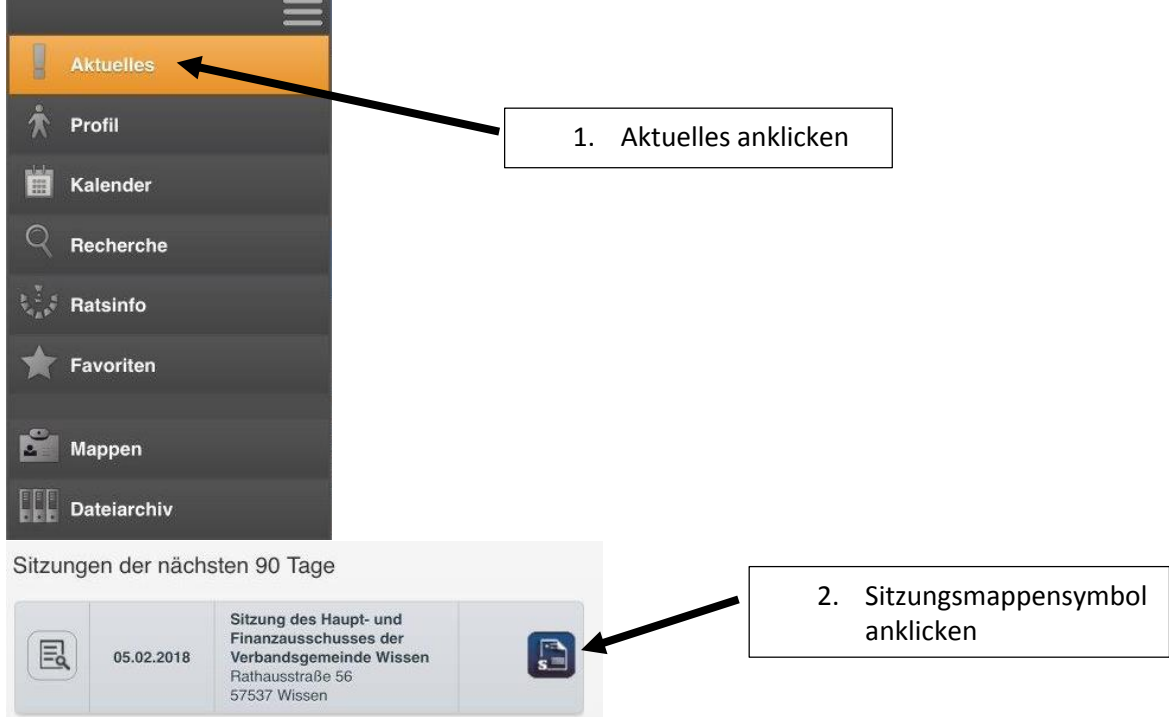

Jetzt können Sie entscheiden, ob Sie die Sitzungsmappe geöffnet werden soll.

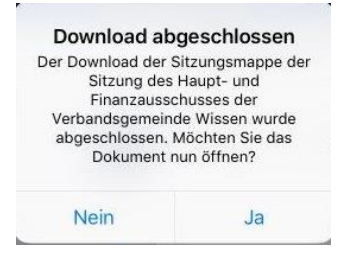

### **5. Überprüfung der Sitzungsmappe**

Bitte überprüfen Sie bei dem Entwurf der Haushaltssatzung und des Haushaltsplanes, ob es sich um die letzte Version handelt. Im oberen Bereich müsste als Stand der 31.01.2018 stehen.

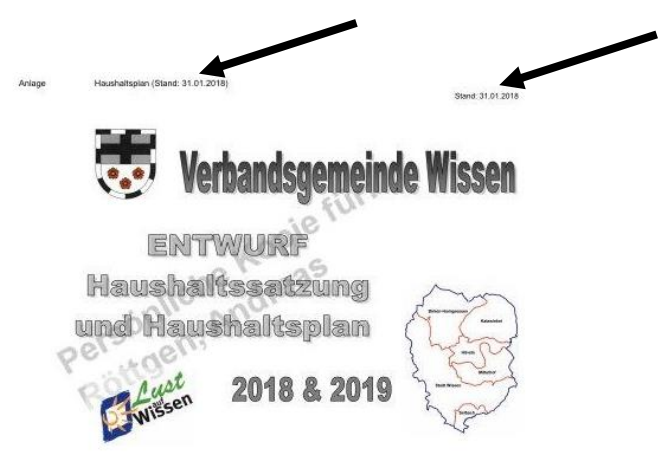